**This job aid demonstrates the steps to make a Book of Business transfer.**

**Please note: A Book of Business transfer allows agencies with multiple locations to transfer policies between agency locations. Only administrators of agencies with multiple locations can conduct these Book of Business transfers.**

**1. From the Agent Dashboard, select Book of Business, Transfer and then + Add.** 

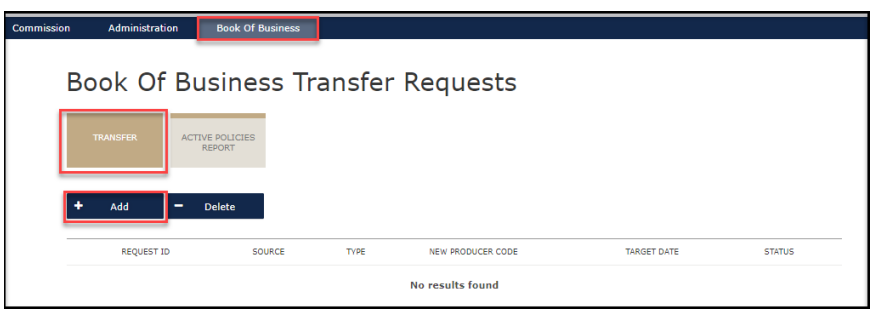

**2. Next, please enter the Effective Date for the transfer, select the Previous Producer Code and then select the New Producer Code. Select Create when ready.** 

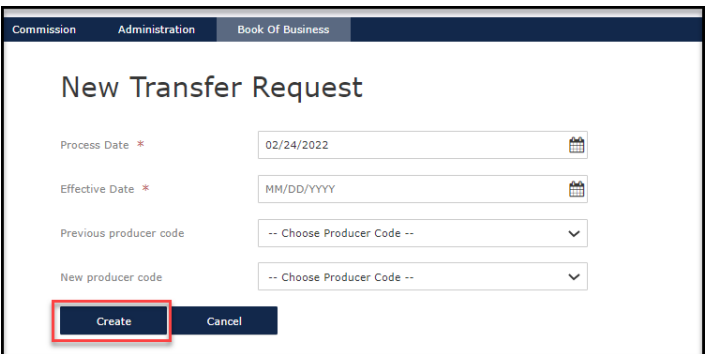

**3. You will receive a pop-up confirmation that the transfer request is pending. Select OK.** 

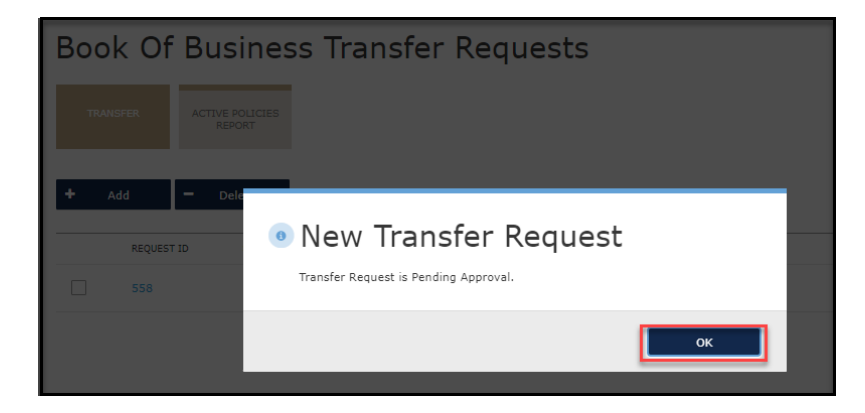

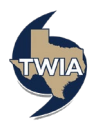

**4. The Book of Business Transfer Request is now pending approval. Once the transfer is reviewed and approved, you will see the status change to Approved.**

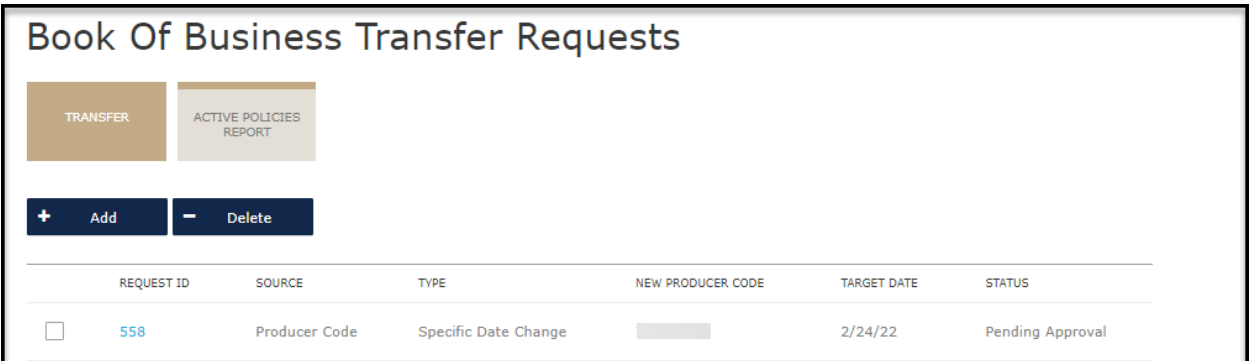

**If you are not moving an entire Book of Business, click on the blue Request ID number and continue to step 5. Caution: Please ensure any Transfer is showing an Approved status before initiating any additional transfers.**

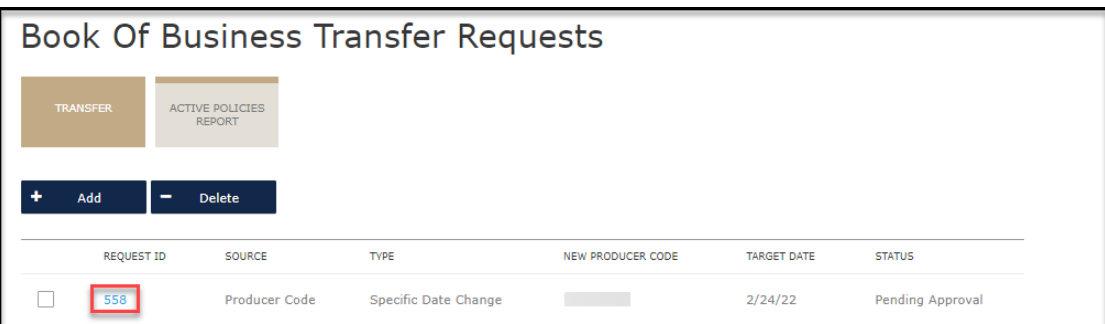

**5. Then, begin to edit the Transfer Request by clicking the blue pen.**

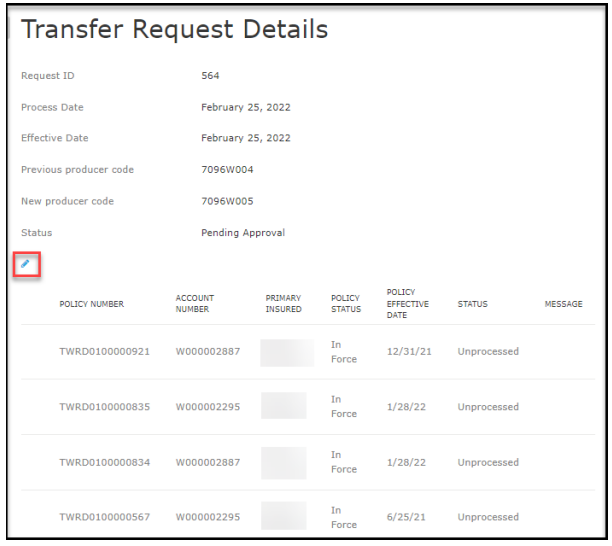

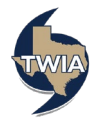

**6. Check the box next to any policies that should NOT be transferred to the new producer/agent. Then, click Delete to remove those policies from the Transfer Request. Lastly, click the Save Changes button to update the Transfer Request**.

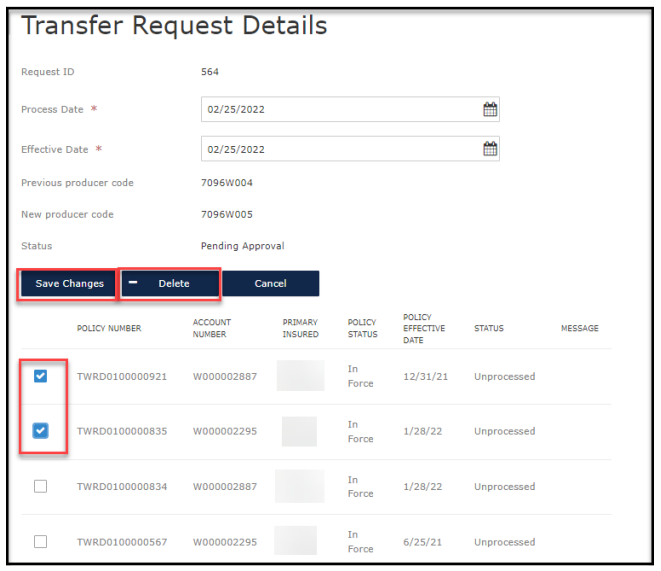

**7. You will get a pop-up confirmation your request has been received. Click OK to continue.** 

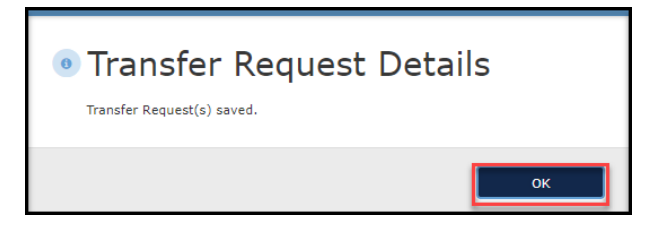

**8. Verify that the Status is Pending Approval. If so, this completes your steps in the Book of Transfer process. Once the transfer is reviewed and approved by Policy Services, you will see the status change to Approved.**

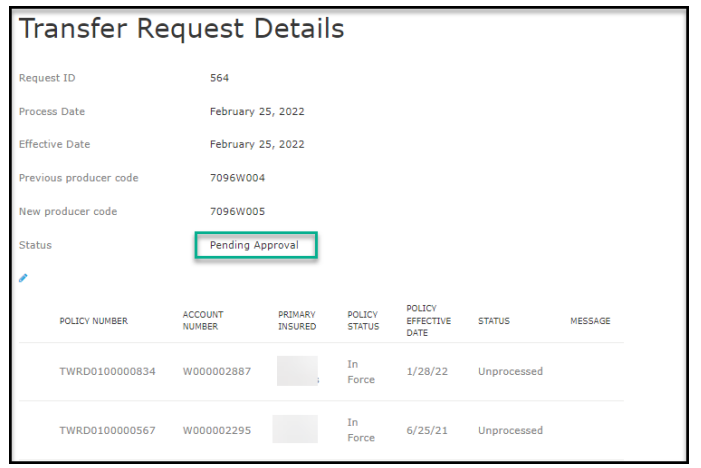

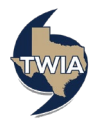